# **Overstock Integration User Guide 0.0.1**

by CedCommerce Docs - Products User Guides

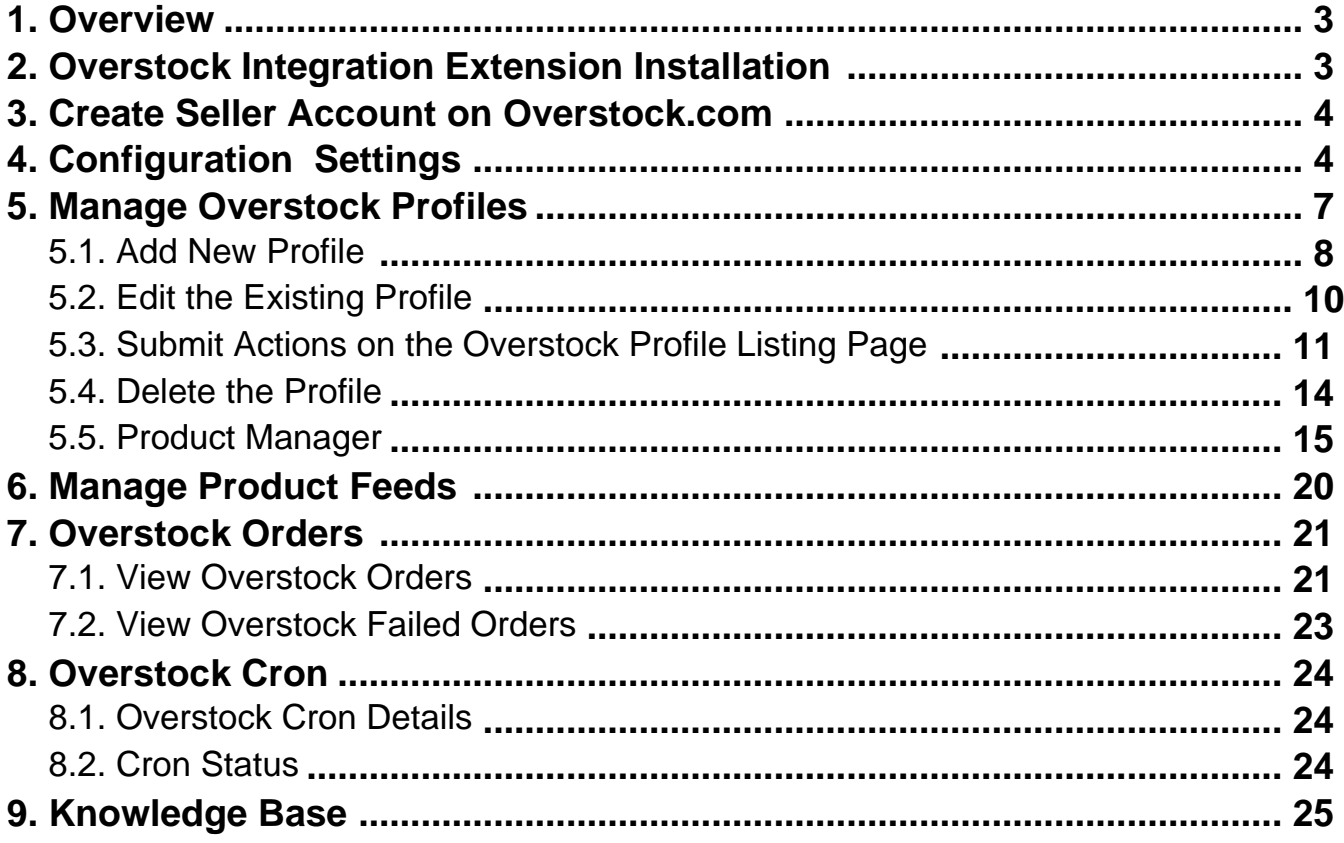

### <span id="page-2-0"></span>**1. Overview**

Founded in 1997 Overstock.com initially sold exclusively surplus and returned merchandise over online ecommerce marketplace platform, providing liquidation to the inventories of nearly 15 failed and unsuccessful companies, by retailing their product below-wholesale prices; furthermore, it expanded and started to sell new merchandise also. Overstock deals in bedding, home decor, furniture, and many other goods that are closeout as well as new merchandise.

CedCommerce Overstock-Magento store Integration extension interacts with the Overstock Marketplace to integrate the synchronized product listing between Magento store and the overstock.com retailers.It enables the admin to manage the Overstock orders on the vendor's Magento stores without making any significant changes to operational functionalities.

The merchant can create Overstock Categories and its dependent attributes on the Magento store. The process enables the merchant to configure the desired product category in the Magento store for automatic submission of the selected product to the same Category on overstock.com. Synchronizing orders, products, pricing, and inventory is possible through establishing the communication between Overstock APIs and the Overstock-Magento store Integration extension.

#### **Key Features are as follows:**

- **Profile-based product Upload:** Admin can create a profile and map the category and attributes to the Magento 2 store category and attributes. Then, after assigning the products to the profile, the admin can easily upload products.
- **Synchronized Product Edit:** Whenever an already-uploaded product is edited on Magento 2 store, then it gets updated on Overstock by making use of the available feature. Products get updated individually as well in bulk.
- **Bulk Upload System:** The merchant has the flexibility to upload any number of products on overstock.com using bulk product upload feature.
- **Synchronized Inventory:** Auto synchronization of the inventory at regular intervals and the listing of the products along with all the details is established between Magento 2 store and overstock.com.
- **Product Category Mapping:** Follows many-to-one category mapping philosophy. Admin can map many categories of the Magento 2 store to the single category of Overstock.
- **Low Stock Notifications:** Whenever Stock diminishes lower than the threshold, notification is sent informing the status
- **Creation of Magento Store Orders:** The newly placed orders on overstock.com are automatically created in the Magento 2 store with all the required details as it is on overstock.com.
- **Rejected Products Notification:** If any product containing some invalid details is rejected by overstock.com, then its information is fetched from the automatically synchronized requests along with the error due to which it is rejected.
- **Shipment Automation:** Admin can automate the shipment process with Shipstation, Shipwork, Stamps.com, Linnworks, Xtento, ShipRush.

### **2. Overstock Integration Extension Installation**

#### **To install the extension:**

- 1. Log in the **ftp**, and then go to Magento 2 root folder (generally present under the public\_html folder).
- 2. Create a new folder named code under the app folder; under code folder, create a folder named Ced. a. Upload or Drag and Drop app/code/Ced/Houzz directory.
	- b. After successfully uploading the directory, the extension will be installed/upgraded.
	- c. Now run the following upgrade command in cmd
		- php bin/magento setup:upgrade.

### <span id="page-3-0"></span>**3. Create Seller Account on Overstock.com**

The admin has to create a seller account on the seller panel of the Overstock marketplace before starting the process of integration.The created username and password are used while setting up the configuration settings.

#### **To create a seller account**

1. Go to the https://www.supplieroasis.com/Pages/UserRegistration.aspx (https://www.supplieroasis.com/Pages/UserRegistration.aspx) link.

The page appears as shown in the following figure:

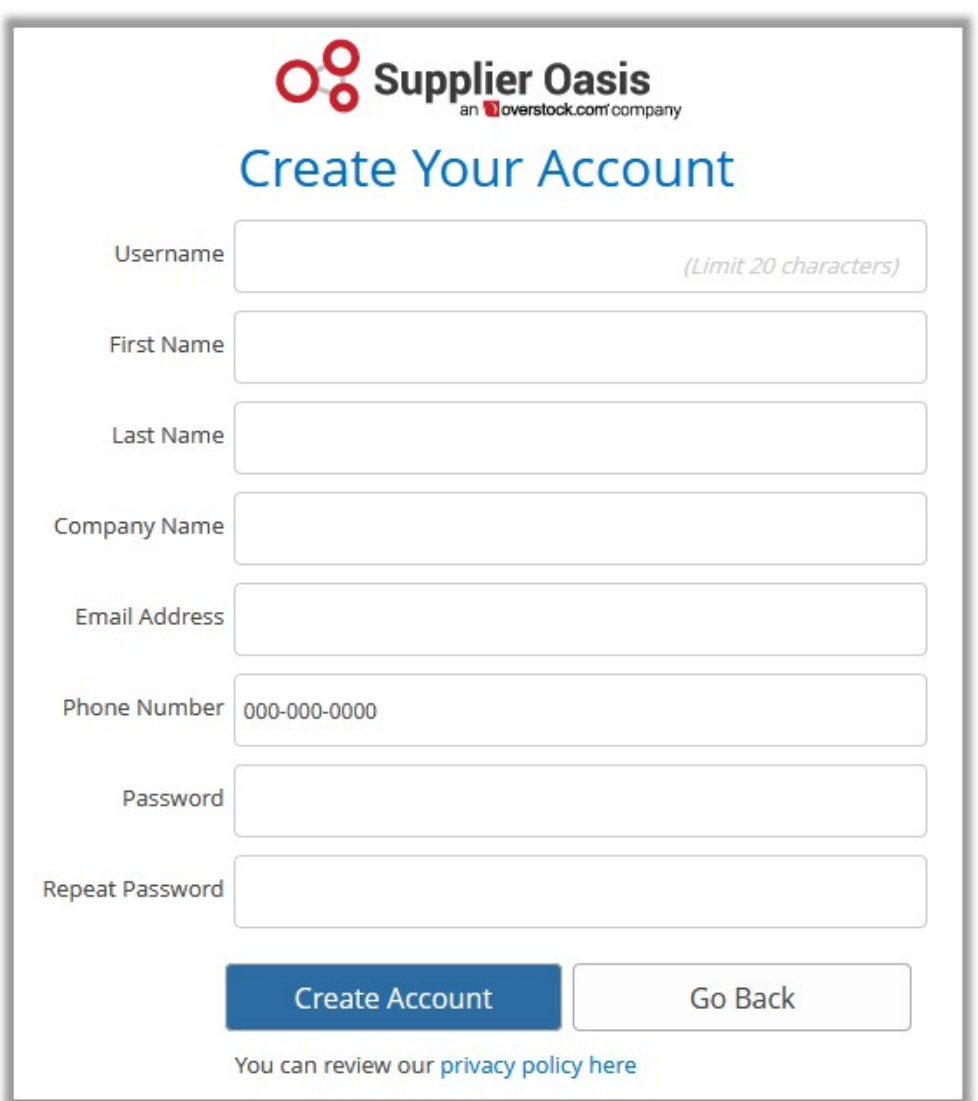

- 2. Enter the values in the Username, password, and other required fields.
- 3. Click the **Create** button.

The account is created. After account creation, the account needs approval for further use.

### **4. Configuration Settings**

Once the extension is successfully installed on the Merchant's store, the Overstock tab appears in the Magento Admin Panel.

The admin has to set up the configuration settings for establishing the connection between the Magento store and the overstock marketplace.

#### **To set up the configuration settings in the Magento Admin panel:**

- 1. Go to the **Admin** panel.
- 2. On the left navigation bar, you will find **Overstock Integration** option.

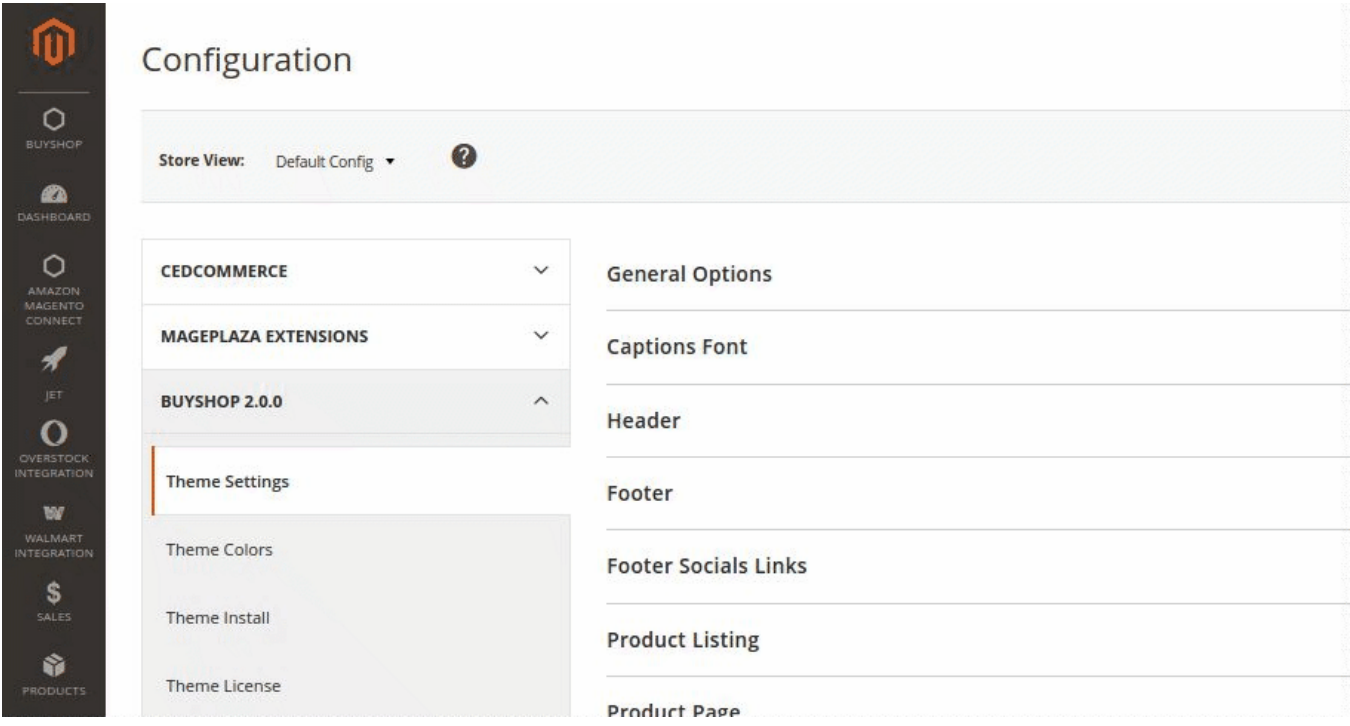

#### 1. Click **Configuration**.

The **Overstock Configuration** page appears as shown in the following figure:

![](_page_4_Picture_66.jpeg)

2. Click on **Overstock API settings,** you will find the following window:

#### Overstock Integration User Guide 0.0.1

![](_page_5_Picture_106.jpeg)

- 1. In the **Enabled** list, select **Yes**.
- **Note** : The **No** option disables the Overstock Integration extension.
- 2. In the **Orders Fetch Start Date** box, click the Calendar icon to select the required date.
- 3. In the **Overstock Username** box, enter the Overstock Seller Account username.
- 4. In the **Overstock Password** box, enter the Overstock Seller Account password.
- 5. In the **Overstock Debug Log** list, select **Yes** to enable Overstock Debug Mode for logging.
- 3. Click on **Overstock Order settings,** you will find the following window:

![](_page_5_Picture_107.jpeg)

- 1. In the **Increment Id Prefix** enter the Overstock Increment ID.
- 2. In the **Order Email** box, enter the email id.
- 3. In the **Force Product Create on Order** you can enable/disable with the drop-down menu.
- 4. In the **Mock Order** box also you can enable/disable the option.
- 4. Click on **Overstock Inventory Settings**. You will see a window as shown:

<span id="page-6-0"></span>![](_page_6_Picture_78.jpeg)

#### 1. Enter the **Overstock Warehouse Name**.

5. Click on **Overstock Cron Settings**. You will find the window as shown below.

![](_page_6_Picture_79.jpeg)

- 1. **Overstock Order Cron:** Enable/Disable the **Order Fetch Cron**.
- 2. **Overstock Price/Full Item Cron:** Enable/Disable the **Price Sync Cron**.
- 3. **Overstock Inventory Cron**: Enable/Disable the **Inventory Sync Cron**.

### **5. Manage Overstock Profiles**

Admin can create a new profile and assign the required products to the profile. While creating and editing the profile, admin can map the Magento Store attributes to the Overstock attributes. These attributes are applicable to all the products that are assigned to the profile.

#### **Admin can do the following tasks:**

- Add new profile
- Edit the existing profile
- <span id="page-7-0"></span>• Delete the profile
- Submit Actions on the Overstock Profile Listing Page
- Product Manager

### **5.1. Add New Profile**

#### **To add a new profile**

- 1. Go to the **Magento Admin** panel.
- 2. On the left navigation bar, click the **Overstock Integration** menu.

The menu appears as shown in the following figure:

![](_page_7_Picture_76.jpeg)

#### 3.Click the **Manage Profiles** menu.

The **Overstock Profile Listing** page appears as shown in the following figure:

![](_page_7_Picture_77.jpeg)

#### 4.Click the **Add New Profile** button.

The page appears as shown in the following figure:

![](_page_8_Picture_104.jpeg)

5.In the **Profile Code** box, enter a profile code.

 **Note:** It is only for the internal use. Use the unique profile code with no spaces. Start with small letters.

6.In the **Profile Name** box, enter the name of the profile.  **Note:** Use the unique name to identify the profile.

7.In the **Status** list, select **Enabled** to enable the profile.  **Note:** The **Disabled** option disables the profile.

8.Click the **Save and Continue Edit** button.

a.

9.In the left navigation panel, click the **Mapping** menu. The page appears as shown in the following figure:

![](_page_8_Picture_105.jpeg)

10.In the right panel, under **Category Mapping**, do the following steps:

- In the **Root Level Category**, select the preferred Overstock category that the admin wants to map.
- In the right panel, under **Overstock / Magento Attribute Mapping (Required/Optional mapping)**, do the following steps:

 In the **Magento Catalog Attribute** column, select the required Magento Store attribute to map it with the corresponding Overstock attribute.

b. Repeat the mapping of all the required or optional Magento Store attributes listed with the corresponding Overstock attributes.

c. Click the **Add Attribute** button to add more attributes.

#### <span id="page-9-0"></span>11. Click **Save and Continue Edit**.

12.In the left navigation panel, click the **Profile Products** menu. The page appears as shown in the following figure:

![](_page_9_Picture_76.jpeg)

Since no products as assigned to the profile, there are no products listed in the table.

13.Click the **Reset Profile** button.

### **5.2. Edit the Existing Profile**

#### **To edit the existing profile**

- 1. Go to the **Magento Admin** panel.
- 2. On the top navigation bar, click the **Overstock Integration** menu.The menu appears as shown in the following figure:

![](_page_9_Picture_77.jpeg)

3.Click the **Manage Profiles** menu.

Q<sup>o</sup> **L**admin -

#### <span id="page-10-0"></span>The **Overstock Profile Listing** page appears as shown in the following figure:

![](_page_10_Picture_104.jpeg)

4.On this page, all the available profiles are listed.

5.Click the required row of the profile that the admin wants to edit.The **Edit Profile** page appears as shown in the following figure:

#### OR

In the **Action** column, click the arrow button, and then click **Edit Profile**.

#### New Profile

![](_page_10_Picture_105.jpeg)

6.Make the changes as per requirement.

7.Click the **Save** button.

The changes are saved and listed on the **Overstock Profile Listing** page.

Or

8.Click the **Save and Continue Edit** button to save the created profile and continue editing, if required. Or

9. Click the **Save and Upload Product** button to save the profile and make ready to upload the product on Overstock.

The assigned products are listed on the **Product Manager** page.

### **5.3. Submit Actions on the Overstock Profile Listing Page**

Admin can delete the selected profiles and also can change the status of the profiles in bulk.

#### **To delete the selected profiles in Bulk**

- 1. Go to the **Magento Admin** panel.
- 2. On the top navigation bar, click the **Overstock Integration** menu.

The menu appears as shown in the following figure:

![](_page_11_Picture_57.jpeg)

#### 3.Click **Manage Profiles**.

The **Overstock Profile Listing** page appears as shown in the following figure:

![](_page_11_Picture_58.jpeg)

4.On this page, all the available profiles are listed.

5.Click on the checkboxes of the profiles you want to delete.

6.On the Actions tab click on the drop down. Click on **Delete** in order to remove the profiles.

![](_page_11_Picture_59.jpeg)

A pop up displays to confirm your choice. Select OK to Delete the profile.

![](_page_12_Picture_54.jpeg)

#### **To change the status of the selected profiles:**

- 1. Go to the **Magento Admin** panel.
- 2. On the top navigation bar, click the **Overstock Integration** menu. The menu appears as shown in the following figure:

![](_page_12_Picture_55.jpeg)

### 3.Click **Manage Profiles**.

The **Overstock Profile Listing** page appears as shown in the following figure:

![](_page_12_Picture_56.jpeg)

4.On this page, all the available profiles are listed.

<span id="page-13-0"></span>5.Click on the checkboxes of the profiles you want to change the status of.

![](_page_13_Picture_59.jpeg)

6.On the Actions tab click on the drop down. Click on **Disable/Enable** in order to change status of the profiles. the profiles. When the status change is successfully performed a success message displays on the screen.

### **5.4. Delete the Profile**

#### **To delete the existing profile**

- 1. Go to the **Magento Admin** panel.
- 2. On the left navigation bar, click the **Overstock** menu. The menu appears as shown in the following figure:

![](_page_13_Picture_60.jpeg)

3.Click the **Manage Profiles** menu.

The **Overstock Profile Listing** page appears as shown in the following figure:

<span id="page-14-0"></span>![](_page_14_Picture_59.jpeg)

4.On this page, all the available profiles are listed.

5.Click the required row of the profile that the admin wants to delete. The **Edit Profile** page appears as shown in the following figure:

![](_page_14_Picture_60.jpeg)

6.Click on **Delete.** You will see the following pop up:

![](_page_14_Picture_6.jpeg)

Click **OK** to confirm and the selected profile will be deleted.

### **5.5. Product Manager**

On this page, admin can view, edit, and upload the individual product. Also, the admin can view the error message if any error exists in any product details. The admin can also submit certain actions on the selected products available on the **Product Manager** page.

#### **Thus, on the Product Manager page, the user can perform the following three tasks:**

- **Upload Single Product**: The user can upload the products that are listed on the **Product Manager** page, to the Overstock website.
- **View the Error Log**: If the product is invalid, then an **Invalid** button appears, and the admin can view the error log using the **Invalid** button.
- **Edit Product Information**: Edit the information of the product that the user wants to upload on the Overstock website.
- **Submit Actions**: The user can submit the respective action on the selected product before uploading it to the Overstock website.

#### **To upload single product**

- 1. Go to the **Magento Admin** panel.
- 2. On the top navigation bar, click the **Overstock Integration** menu.Click on **Manage Profiles.** The following window will appear:

![](_page_15_Picture_98.jpeg)

You will see the complete profile listing. Click on the checkbox of the profile which you wish to choose.

3. In the **Action** column choose **Manage Products** from the drop-down.

![](_page_15_Picture_12.jpeg)

You will see a window like the one shown below:

![](_page_16_Picture_69.jpeg)

- 4. **Select** the checkboxes respective to the products you want to upload.
- 5. In the **Action** Column select **Upload** from the drop down.

![](_page_16_Figure_4.jpeg)

7.If the product is uploaded successfully, then the success message appears on the top of the page. If there is an error, then the error message appears on the top of the page.

#### **To View the error log**

- 1. Go to the **Product Manager** page.
- 2. Scroll down to the required product.
- 3. In the **Validation** column, click the **INVALID** button.

The relevant error message appears as shown in the figure.

![](_page_17_Picture_76.jpeg)

To validate the product:

4.**Select** the products you wish to validate then Go to the drop-down in the action tab and click on **Validate Products**.

![](_page_17_Picture_4.jpeg)

5. Upon confirmation you will see a window similar to the one shown below:

![](_page_17_Picture_6.jpeg)

Mass Product Validate Status

- Mass Product Validating, please wait...
- Narning: Please do not close the window while product are validating
- Total 1 Batch(s) Found. **O** Something Went Wrong 100% 1 Of 1 Processing
- CO Batch(s) Successfully Processed.
- Finished Product Mass Validation.

6.If the product is validated, then a success message appears on the top of the **Product Manager** page and the **Invalid** button is changed to the **Valid** button.

#### **To edit the product information**

Q **459 1** admin -

- 1. Go to the **Product Manager** page.
- 2. Scroll down to the required product.
- 3. In the Action column, click the **Edit** from the drop-down.

The **Product Information** page appears as shown in the following figure:

Peach Couture Adore Me Kissable Huggable Fashion Crop Top Blouse Shirt

![](_page_18_Picture_99.jpeg)

Make the necessary changes and click on **Save**.

#### **Actions on the Product Manager page:**

- **Validate Selected Product**: Validates the product before uploading it to the Overstock website. It displays the corresponding validation error, if any. If there is no error, it confirms that the product is ready to upload.
- **Product Inventory Update**: Updates the inventory of the product on Overstock. This action completes all the job related to the product inventory and also it manages the quantity related issues.
- **Validate and Upload Product:** Validates the product and then enables for uploading it to the Overstock Website.

#### **To Submit an action:**

1. Go to **Product Manager** page.

The **Product Manager** page appears as shown in the following figure:

<span id="page-19-0"></span>![](_page_19_Picture_90.jpeg)

2.Select the check box associated with the required product.

3.In the **Action** list, select the required action.

4.Click the **Submit** button.

### **6. Manage Product Feeds**

After uploading the product on Overstock or after updating the product inventory, the user can check the products feed details on the **Overstock Feed Details** page.

#### **To view product feeds details**

- 1. Go to **Magento Admin** Panel.
- 2. On the **Overstock Integration** menu, click on **API Feeds.** you will see the page shown below:

![](_page_19_Picture_91.jpeg)

3.The admin can

- view all the products feed details,
- check the error log of the feed, or
- delete the feed

3.To check the product feed details, click the **Error** button.The error log appears.

To delete the feed, do the following:

- <span id="page-20-0"></span>1. Select the checkboxes associated with the required feeds.
- 2. In the Actions list, select **Delete Feeds**.
- 3. Click the **Submit** button.

A confirmation dialog box appears. Click OK and confirm if you want to delete the feeds.

### **7. Overstock Orders**

Admin can view the following details from the **View Overstock Orders** menu as shown in the following figure:

- View **Overstock Orders**
- View **Overstock Failed Orders**

![](_page_20_Picture_9.jpeg)

### **7.1. View Overstock Orders**

The user can fetch and view all the order details fetched from Overstock. Also, later on, can proceed further for shipment.

#### **To view Overstock Orders**

- 1. Go to **Magento Admin** panel.
- 2. Click the **Overstock Integration** menu, and then click **Overstock Orders View.**The menu appears as shown in the following figure:

![](_page_20_Picture_116.jpeg)

 3.Click the **Fetch New Orders** button.If the order is imported successfully, then a new record is found in the **Overstock Order Details** table as shown in the above figure.  **Notes**:

- Orders are automatically imported through CRON in every 10 minutes.
- Whenever the latest orders are imported from Overstock, a Notification appears in the notification area of the Admin panel for those orders and they are Auto-Acknowledged as soon as they are imported into the Magento admin panel.
- If no Order is imported, then check the Failed order log on the **Failed Overstock Orders Import Log**
- Order are auto-rejected on Overstock in the following conditions:
	- When Overstock Product SKU does not exist in Magento store.
	- When Product is Out of Stock in Magento store.
	- When a product is disabled in Magento store.

#### **To submit the shipment for the selected order**

- 1. Go to **Magento Admin** panel.
- 2. On the **Overstock Integration** menu, click on **View Overstock Orders**.

The **Overstock Orders Details** page appears as shown in the following figure:

![](_page_21_Picture_118.jpeg)

 3.In the **Magento Order Id** column, click the link associated with the required order. The page appears as shown in the following figure:

![](_page_21_Picture_119.jpeg)

Submit Shipment

4.In the left navigation menu, click **Overstock**. Fill in the required fields:

- **Shipping Provider:** Select a carrier from the drop-down menu.
- **Service Level Code:** Select the appropriate service level code from the drop-down menu provided**.**
- **Tracking Number:** Enter the tracking number for the shipment.
- **Ship Date:** Select the ship date from the calendar.

<span id="page-22-0"></span>**Quantity to Ship:** Enter the quantity of the product that has to be shipped.

5.Click the **Submit Shipment** button.

 **Notes**:

- 1. Order **Shipment** is sent to Overstock.
- 2. Order **Invoice** and **Shipment** is created automatically in Magento store.
- 3. Order **Status** changes to **Complete** on Overstock.
- 4. The **status** of order changes to **Completed** on Magento store.

### **7.2. View Overstock Failed Orders**

The users can view the list of failed Overstock orders on the **Failed Imported Orders** page.

**Note**: To clear all the failed import order logs at once, click the **Delete Orders** button.

#### **Orders are not imported from Overstock due to the following conditions:**

- If any product in the Overstock Order is Out of Stock in Magento store.
- If any product in the Overstock Order is disabled in Magento store.
- If any Product does not exist in Magento store or is deleted from Magneto after uploading on Overstock.
- If the selected Payment Method in Overstock System Configuration Setting is not available in Magento store.

#### **To view, Overstock failed orders**

- 1. Go to **Magento Admin Panel**.
- 2. On the **Overstock Integration** menu, click on **View Overstock Orders**, and then click **Failed Imported Orders**.

The **Failed Imported Orders** page appears as shown in the following figure. If there are any failed orders they would be displayed in this window.

![](_page_22_Picture_193.jpeg)

#### **To cancel Overstock failed orders**

- 1. Go to the **Failed Imported Orders** page.
- 2. Select the check-boxes associated with the failed orders that the admin wants to cancel.
- 3. In the **Actions** list, select **Cancel Order**, and then click the **Submit** button. A confirmation dialog box appears.
- 4. Click the **OK** button.

A success message appears.

#### <span id="page-23-0"></span>**To delete Overstock failed orders**

- 1. Go to the **Failed Imported Orders** page.
- 2. Select the check-boxes associated with the failed orders that the admin wants to delete.
- 3. In the **Actions** list, select **Delete Order**, and then click the **Submit** button.
	- The order is deleted and a success message appears.

### **8. Overstock Cron**

Overstock-Magento store Integration, an extension developed by CedCommerce, is a one-stop integration that establishes a synchronization of inventory, price, other details for product creation and its management between Magento® store and Overstock with the help of Crons.

#### **The user can view the following details:**

- Sears Cron Details
- Cron Status

### **8.1. Overstock Cron Details**

The **Cron Logs** page displays all the Cron details scheduled in Overstock.

#### **To view the Overstock Cron details**

- 1. Go to **Magento Admin** Panel.
- 2. On the **Overstock Integration** menu, click **Cron Logs**.
	- The **Cron Logs** page appears as shown in the following figure:

![](_page_23_Picture_115.jpeg)

### **8.2. Cron Status**

<span id="page-24-0"></span>The updated status appears as mentioned in the following table:

![](_page_24_Picture_120.jpeg)

### **9. Knowledge Base**

This page displays a knowledge base link to view and understand the working of the extension properly and get the clarifications on **Overstock Magento Store Integration**.

#### **To view the eBay Knowledge Base:**

1-Go to the **Magento Admin** panel.

2-On the top navigation bar, move the cursor over the **Overstock Integration** menu.

The menu appears as shown in the following figure:

## **Overstock Knowledge Base**

#### **Cedcommerce Support**

**Overstock Integration Knowledge base** 

#### **Documentation**

overstock Integration Extension User Guide

#### **Integration Video from Overstock.com**

- . Integration Process Inlioduction of Overstock.com
- API Overview
- Merchant Basic Information Setup at Partner Portal
- Products API call test
- Products Overview
- Products API call test
- Orders Setup
- Returns Setup
- Integration Videos

Click on the respective link to view the doc/video associated with the same.